# How to submit a batch of documents for on-line registration IN Mauritius e-Registry System

*Helpline: 201 1859 201 1860 201 1861*

# **Document format for online subissions:**

#### **Scan document in PDF format , A4 Portrait, black & white and OCR .**

- Ensure correct alignment; page numbering and good legibility.
- Image resolution of 300 DPI.
- File size up to 30mb.

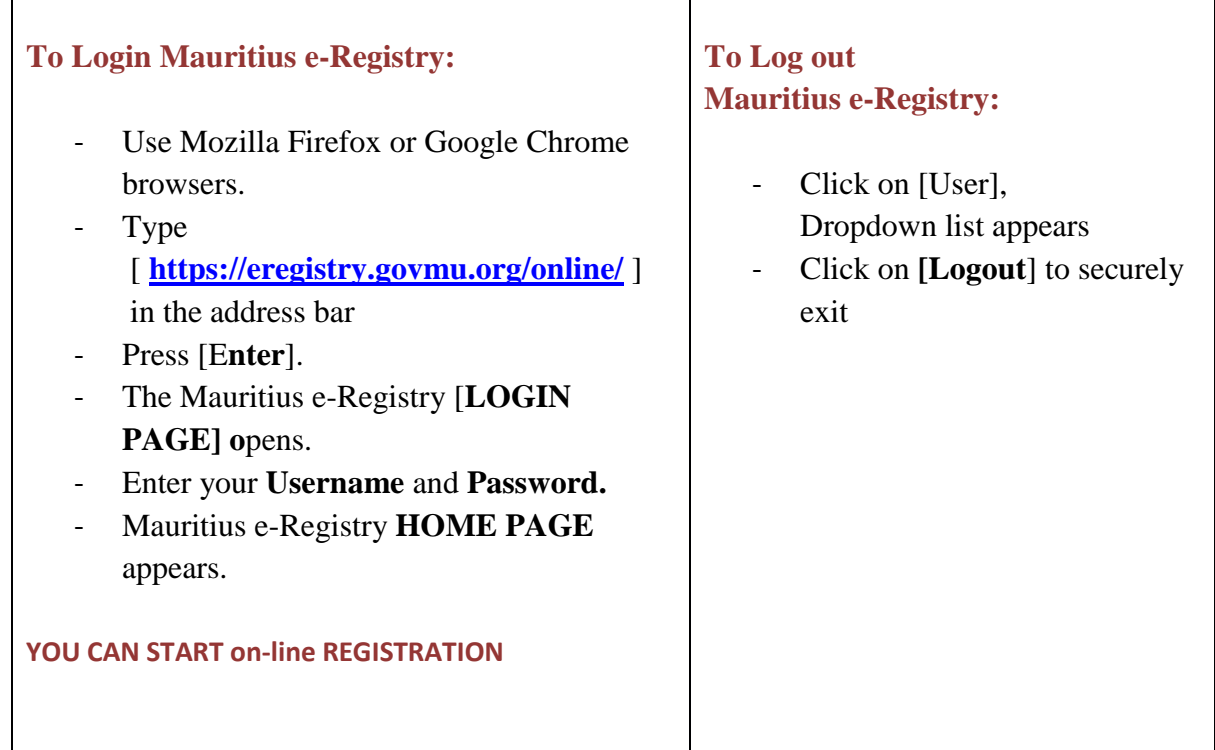

Click on Icon "?" to access **User manual.**

## **You can submit document for on-line registration:**

#### **1. On behalf of yourself; or**

## **2. On behalf of your employer/company.**

**Note**: Representation is assigned to you by the **Registrar General's Department** through a protocol between you and the professional body you represent**.**

## **Choose REPRESENTATION**

#### **Choose between 1 or 2:**

#### **Click [user].**

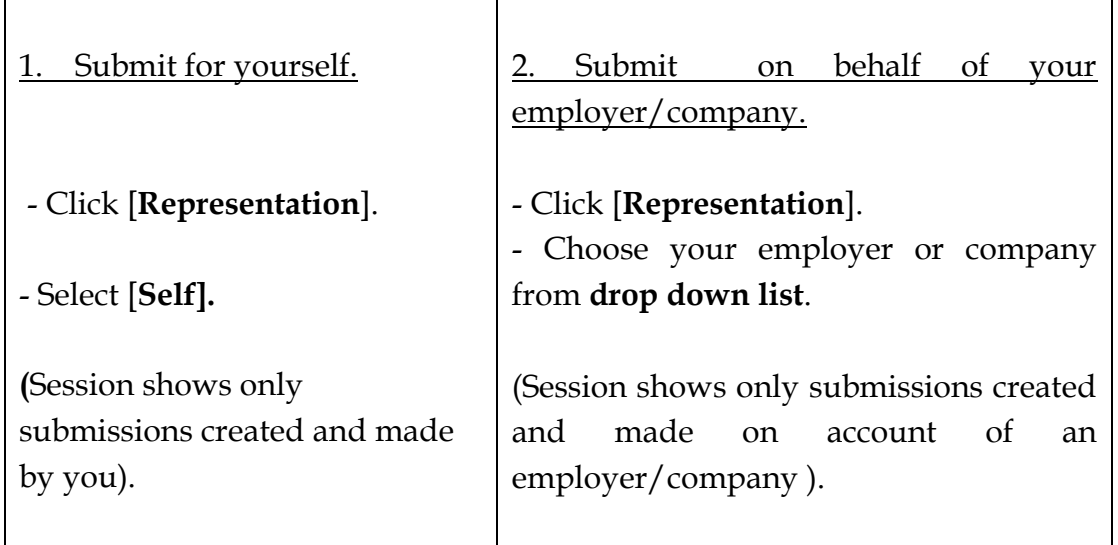

# **Start Submission**

Click on Icon " ? " to access **user manual.**

Click [**Start Registration**].

**[Application Tab]** opens.

## **Enter General Data**

- Enter **Deed dat**e in **General Data** section.
- Click [**Save]**.
- Tracking number is generated.
- Click [U**pload PDF file]**
	- Click [S**elect File(s) to upload**].
	- Find the file to submit and click to select.

# How to submit a batch of documents for on-line registration IN Mauritius e-Registry System

- Click [**Open**].
- Uploaded files are shown in the table
- Click [**View]** to open document in new window.

#### **Create batch Options:**

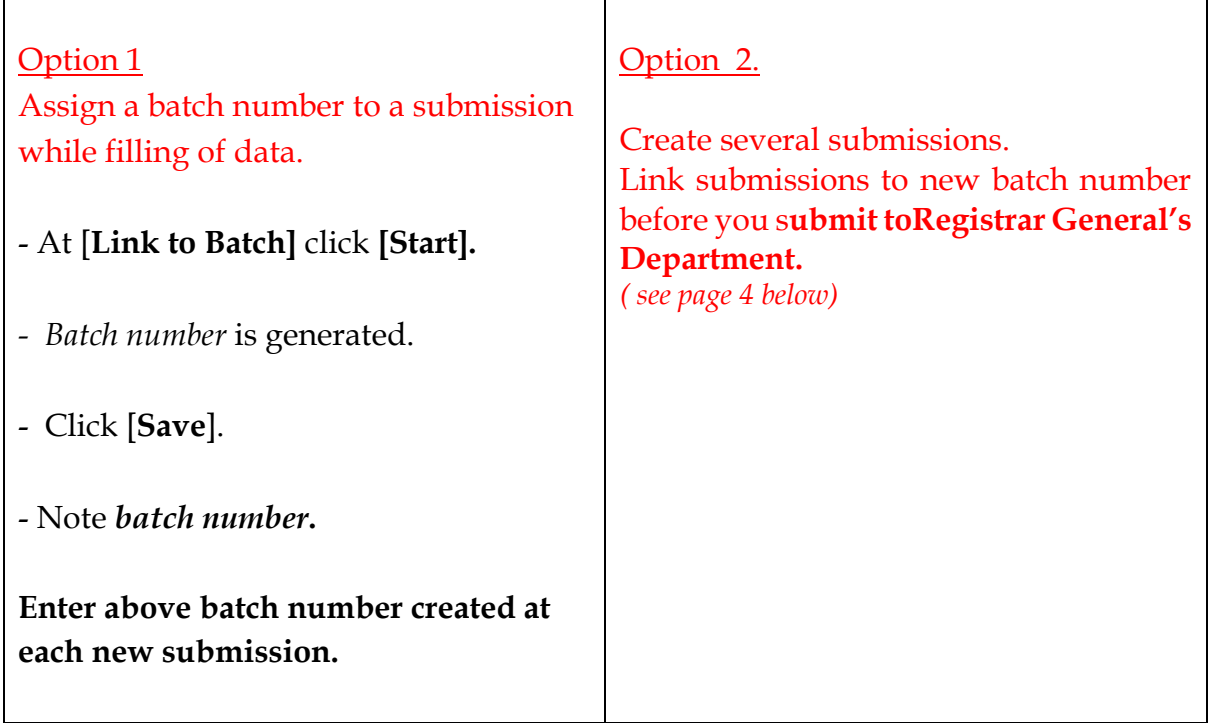

- Enter Number of **[Copies]**to be registered (if more than one copy is registered)

- To choose Document Subtype, Click **[Select**]
- Choose Document Subtype from drop down List.
- Click [Save].

# **Enter Parties credentials**

- Click [+**Add**] in parties section and create new party.
- Select [**Party Type**] either legal or Natural person
- Choose **[Party Role]**from list
- Enter Party **Surname /company name {***This field is mandatory}*
- Enter other details
- Click **[Save All].**

- **To enter more party,** Click [+**Add**] in parties section again and create new party.

# **Optional information to be input**

#### **Enter information related to objects**

#### **At Objects block**

- Click **[+ add**] in object section to create new object Choose **[Object type**].
- Select [**Property type}** from list
- Enter other object data.
- Click **[Save].**

## Calculate **Preliminary.**

- Select [**Taxation].**
- Enter all fields in [**Parameters for taxation]** block.
- Click [**Save**].
- Click [**Calculate Taxes**].
- Taxes will appear in [**Payable Taxes**] block.

## **After entering parties and object data, choose the following options:**

- Click **[Back/Submit later**] to continue with the submission later.

- Click [**Delete submission**] to delete the submission.

- Click [**Make a copy**] to create a new submission and transfers the data from the original record to make the amendments and save. This will generate a new unique tracking number.

┑

# **Confirm Batch Submission**

## **You have 2 options:**

 $\blacksquare$ 

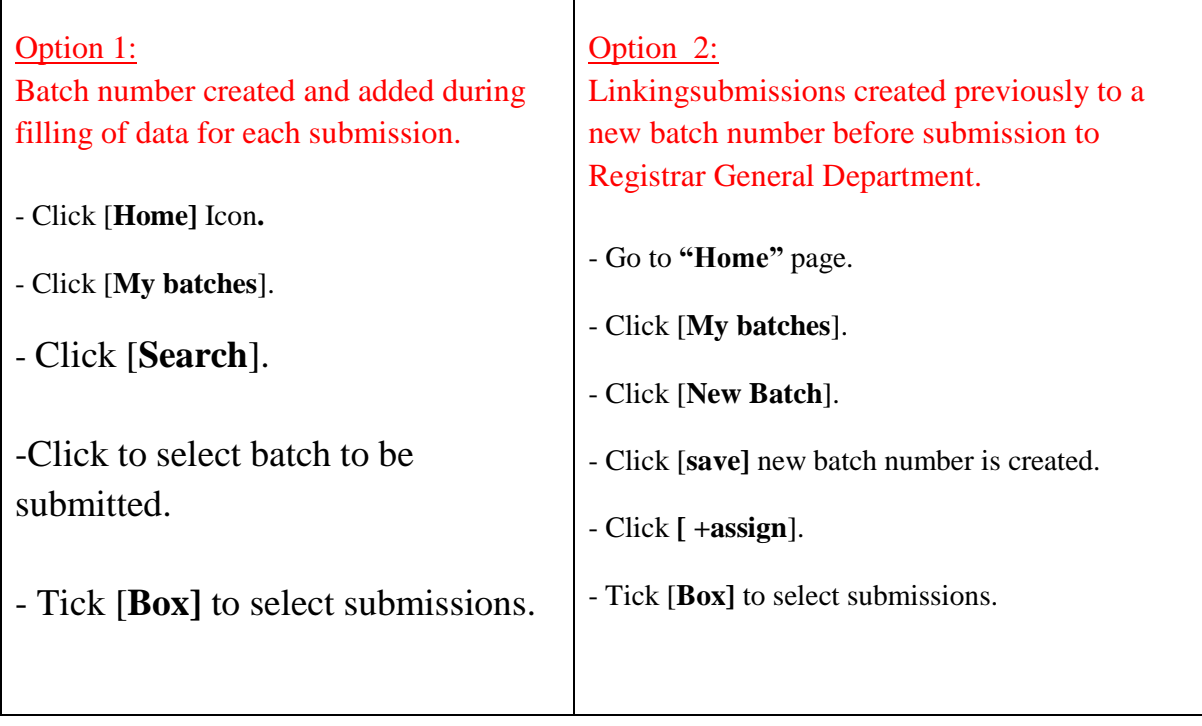

- Click [**Submit to RGD**].
- Enter [**Captcha**] text.
- Tick **check-boxes** to agree with [**On-line] and [information services]** term and conditions.
- Click **[Yes]** to confirm submission.

## **Your application is forwarded to The Registrar General's Department.**

**An acknowledgment receipt is generated.**

# **Monitoring of submission**

To keep track status of your submission view either:

- G**eneral notifications blocks; or**
- **[My Registration]** from the **[Home Page].**

#### **Click Icon [Home].**

#### **(i) The blocks at Home Page provide quick notification of:**

- Unpaid payment notices.
- Returned / Rejected and withdrawn documents.
- Registered documents.
- General notifications.

Click on messages to open submission.

#### **(ii) Click [My Registration] to get status of all your submissions**.

- Click to select
- **Open [PROCESSING ]**

## **View [Print-outs] block**

Find all [**Print-outs]** generated during the process of the current submission.

(For example: Acknowledgement receipt; Clarification letters; Payment notice and the registered document with an e-seal).

**View [Process monitoring**] block

Find: **ProcessStart Date**; **Document status**;**Finish Date; Process stepwith an officer name** .

#### **Quick check of status of your submission.**

The status line at the top of this page shows the status of your submission record. The colours of the status line give indication of the status of each process steps:

- Green: completed process.
- Yellow: current process.
- Grey: remaining process.

# **Note: You may withdraw a submission at any time before payment.**

- Click [**My Registration] or [My Payment]** .
- Select document to be withdrawn.
- Click [W**ithdraw Submission**]
- Click [**Yes**] to confirm withdrawal.

Withdrawal letter is generated.

## **On- line payment – 24/7**

**After taxes are calculated at the Registrar General's Department a notification (Taxation completed, awaiting payment) is received at GENERAL NOTIFICATION list.** 

#### **Note:**

- **We accept only Credit card VISA or MasterCard**
- **For Credit Card Payment: a service fee of 1.725% is payable on amounts in excess of Rs 25,000.**
- **Otherwise payment may also be effected at the counter of the Registrar-General's Department during office hours.**

You can add several payment items to the cart and pay for them in one payment transaction.

- From [**Home page**] Click **[My payments]** tab.
- Filter transaction by choosing **state** [unpaid] from list or Insert [**batch No**]
- Click [search ] button.
- Tick box to select particular transaction.
- Click [**Add to Cart**] to add payment item in the cart.

#### **Pay for all submissions added to Cart.**

- Click on [**Cart Icon**] to open the Cart.
- Tick items for payment.
	- Note: If you need to remove an item from the cart, select and click **[Remove items**]
- Click [**Check out**] for payment.
- Click **[Yes]** to confirm payment**.**
- Click **[credit card]** button**.**
- Click **[Confirm Payment].**
- Click **[Yes]** to confirm payment.
- Enter credit card details at SBM window.
- Click [**Submit**].

After payment, system revert to MeRP and Payment history updated.

- Click [**Back**] to [**Home Page**] to view notifications received.

#### **How to cancel unsuccessful e payment transaction.**

- Click on [**Cart Icon**] to open the Cart.
- Search item to be removed in [**View Orders**].
- Click [**View Orders**].
- Enter tracking number at box **[Application tracking no]**
- Click [**Search**] button.
- View pending order tracking number.
- Click **on payment record to view payment details.**
- To cancel the pending payment click button **[Cancel Payment].**
- **Click [Yes] to confirm message :** 
	- **Are you sure to cancel the transaction?**
	- **The PENDING transaction can be a result of communication loss with the ePayment provider.**
	- **Your account may be charged already.**
	- **Please: 1) check with your Bank;**
	- **2) in a case of the overpayment, please consult RGD Helpdesk.**
- Go to [**Home Page**] to view application and reinitiate payment

## **Retrieval of Registered document**

After document is registered a notification is received at [**Registered document**] list.

- Click on notification received.
- Transaction record opens.
- Click [**Processing**] tab.
- Click [**Print**] to view or archive [**edocument** ] at [**Printouts**] list.